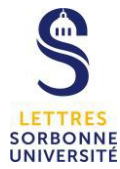

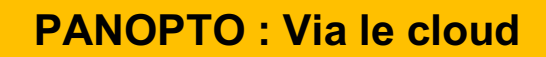

## **Panopto**

Panopto est une plateforme web de l'université permettant d'enregistrer et de diffuser des vidéos combinant un support de cours et votre voix/image.

### **1. Connexion**

L'enregistrement se fait par le cloud de Panopto, connectez-vous à cette adresse : https://sorbonne-universite.cloud.panopto.eu/

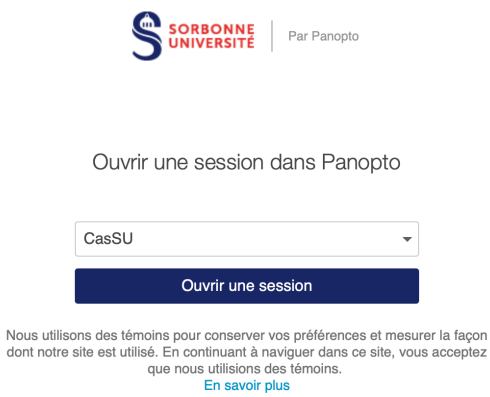

Dans la fenêtre d'accueil, vérifiez que CasSu est bien sélectionné dans le menu, puis cliquez sur « ouvrir une session ». Rentrez votre sésame et votre mot de passe.

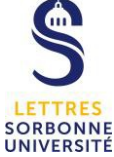

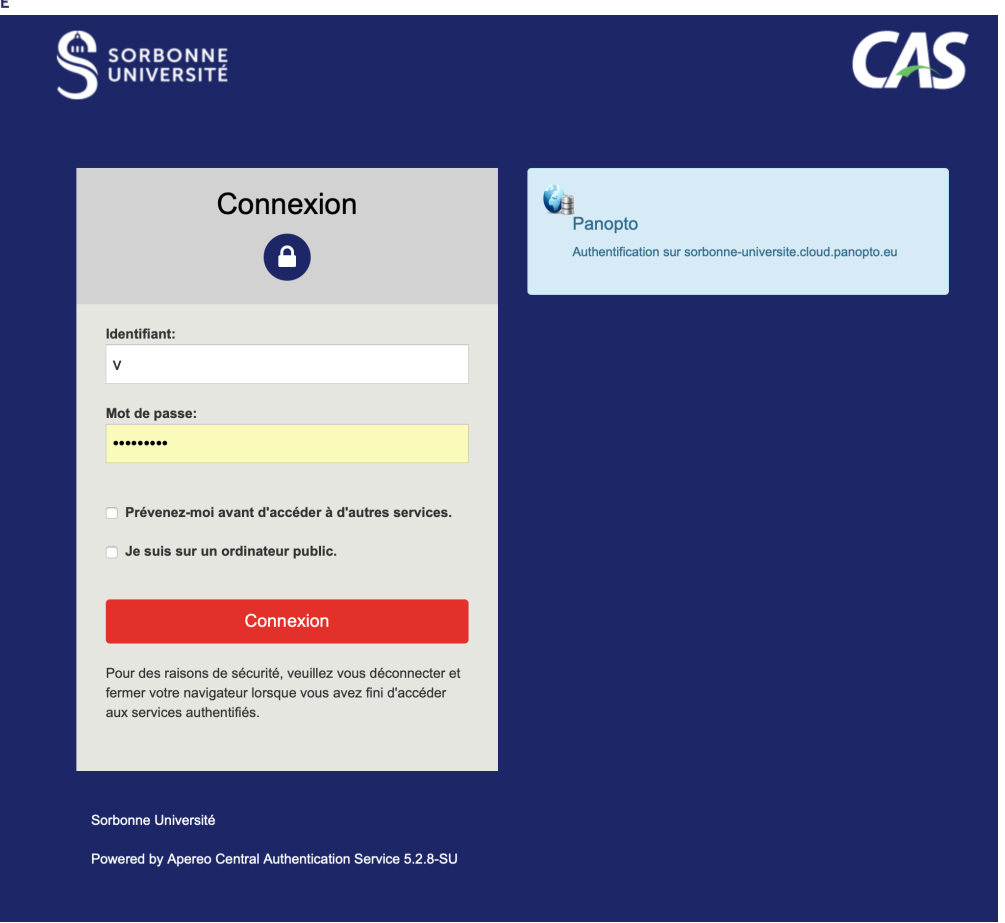

### **2. Configurer les sources**

Cliquez sur le bouton bleu « Créer » pour enregistrer une vidéo sur le cloud, sans passer par l'application Panopto. Puis sélectionnez « Enregistreur Web » pour faire apparaitre la fenêtre d'enregistrement

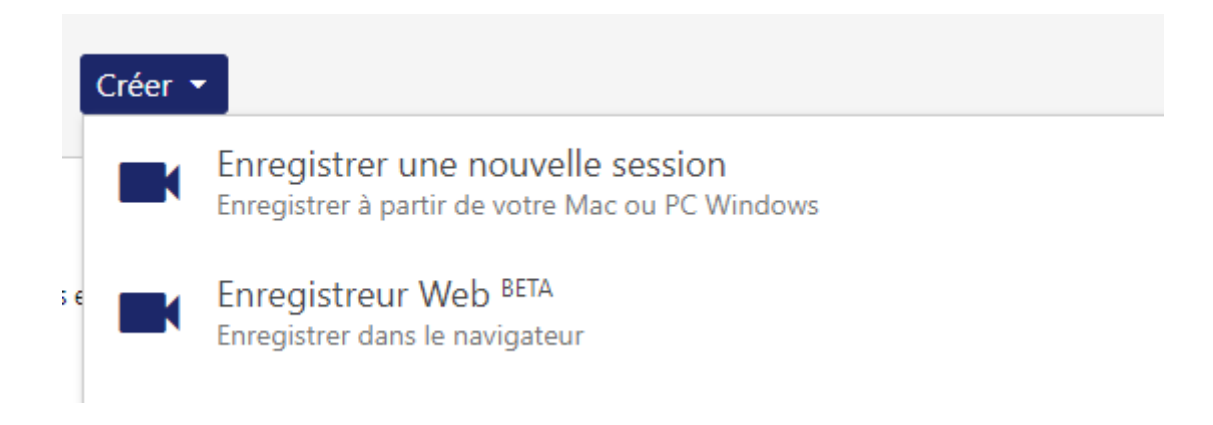

La fenêtre d'enregistrement comprend :

- 3 boutons de périphériques dans la barre verte située en haut de l'écran :
	- o L'icône Micro
	- o L'icône Webcaméra
	- o L'icône Partage d'écran
- 1 bouton Paramètres (roue crantée) à droite de l'écran

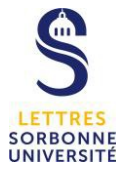

- 1 bouton enregistrer rouge situé en bas de l'écran
- 1 time-code en bas à droite qui vous indique la durée de votre enregistrement

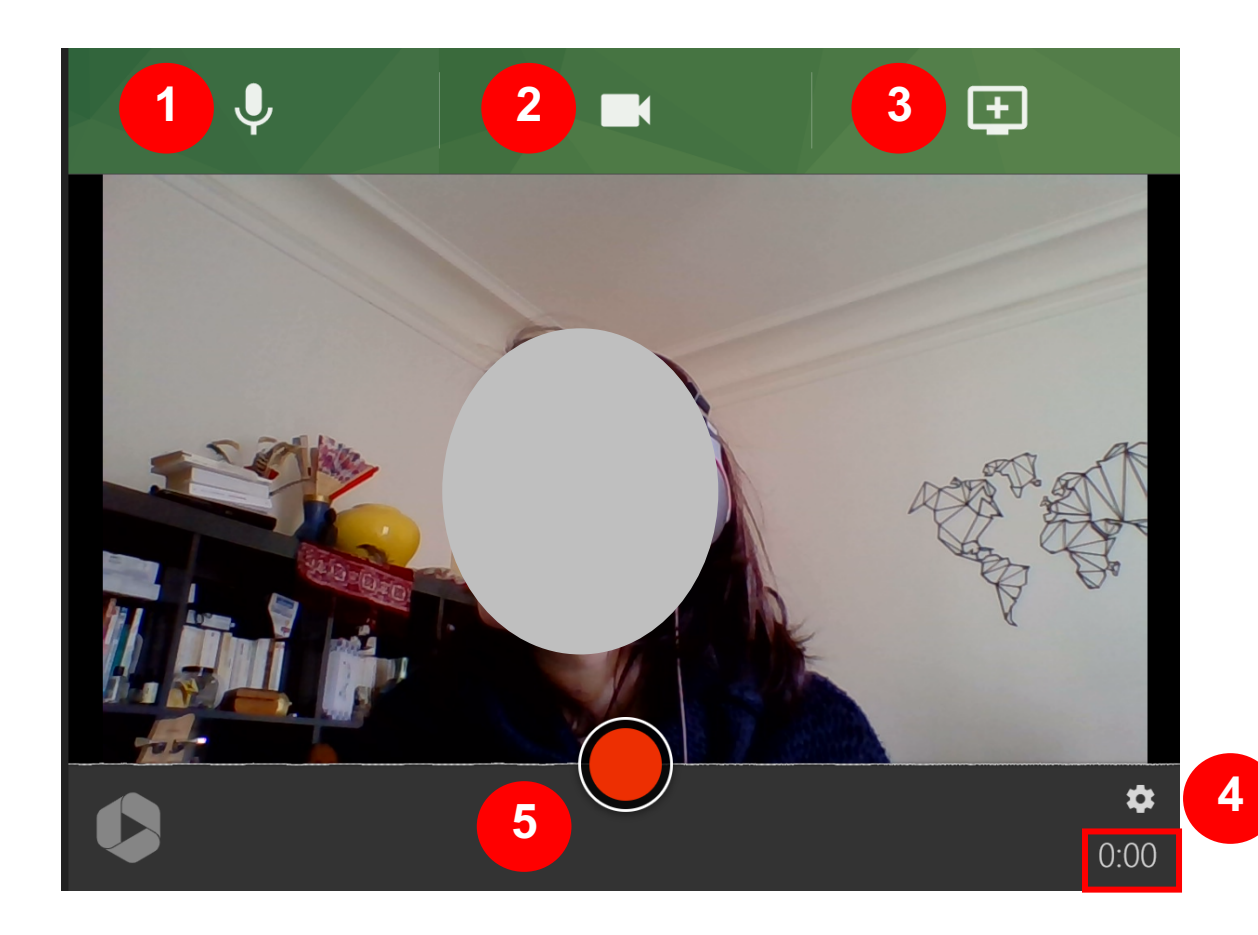

Choisissez le micro d'enregistrement

**1**

Sélectionnez le micro que vous souhaitez utiliser en cliquant sur la vignette, le symbole √ apparaitra sur votre vignette, vous reviendrez directement sur le fenêtre d'enregistrement.

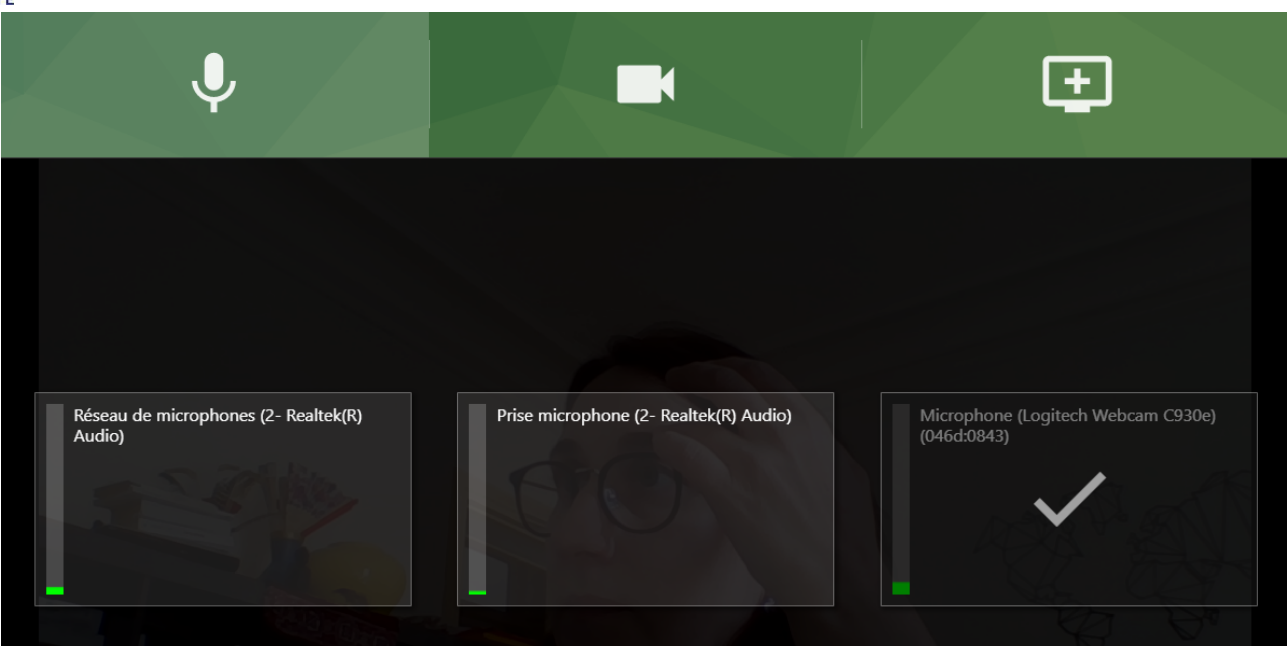

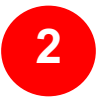

Choisissez votre caméra de la même manière que vous avez choisi votre micro, cliquez sur la vignette caméra que vous souhaitez utiliser pour votre enregistrement

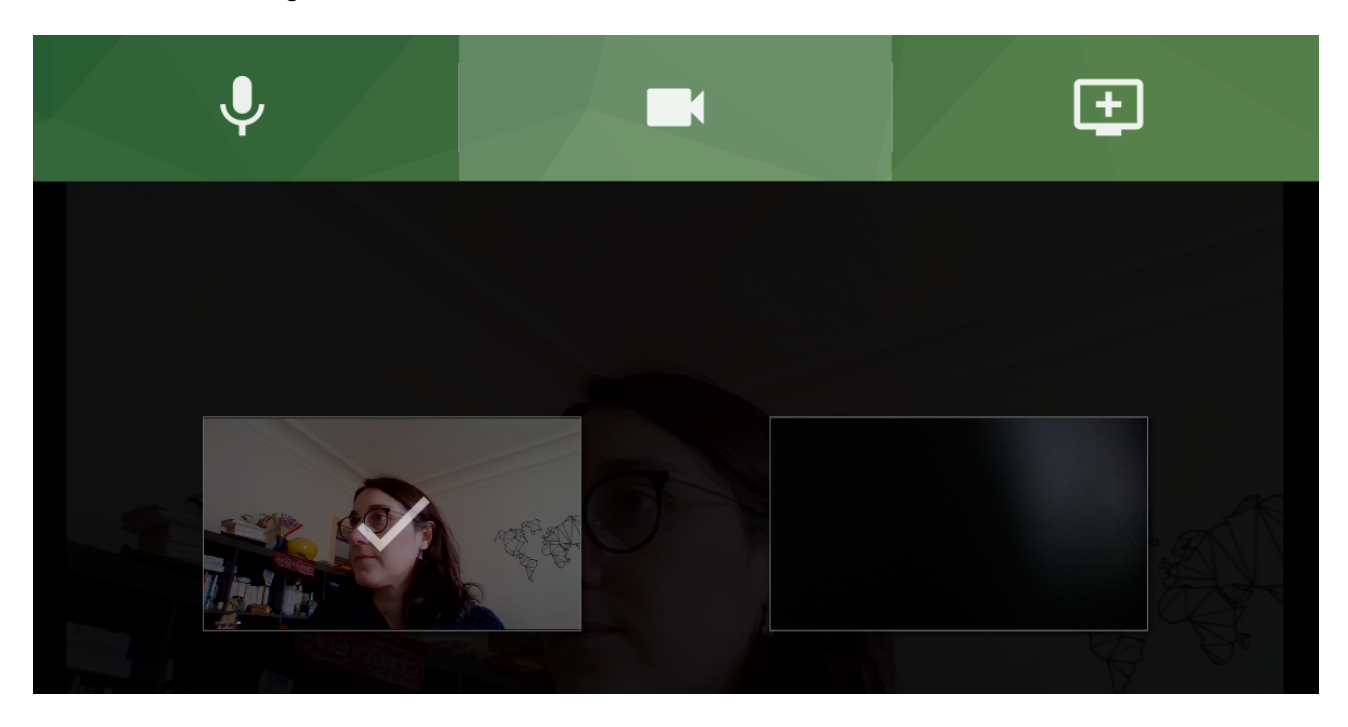

Lorsque vous cliquez sur l'icône écran avec +, vous activez votre partage d'écran. Vous avez la possibilité de partager l'intégralité de votre écran, ou bien une fenêtre déjà ouverte sur votre bureau, ainsi qu'une page Chrome. Cliquez sur le partage d'écran que vous souhaitez publier. Puis cliquez sur « Partager » **3**

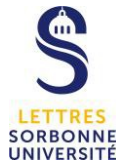

Vous pouvez également partager le contenu audio si vous souhaitez partager une vidéo sonore par exemple, pour cela cochez la case « Partager le contenu audio »

### Partager votre écran

Une demande de partage du contenu de votre écran a été envoyée depuis sorbonneuniversite.cloud.panopto.eu. Sélectionnez ce que vous souhaitez partager.

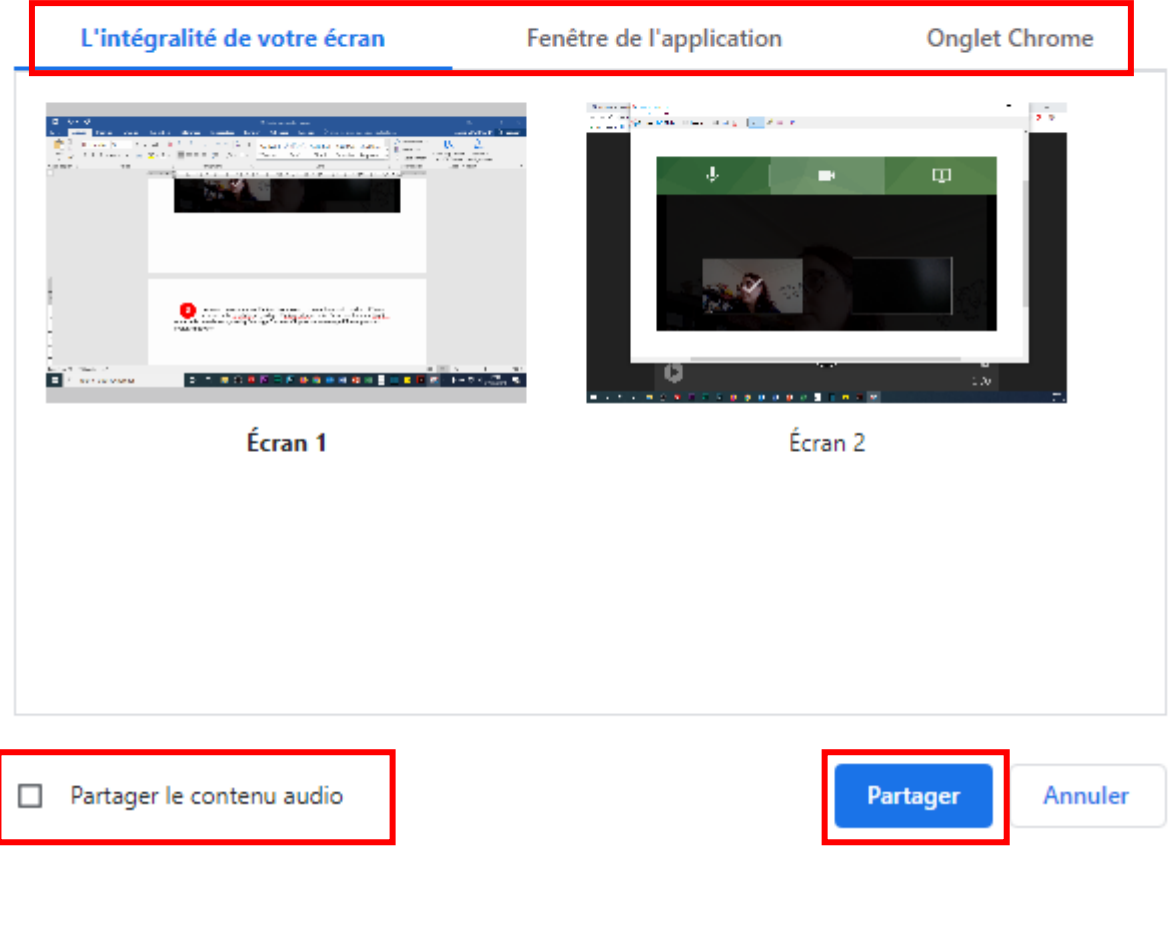

**4**

Les paramètres vous permettent :

- De démarrer le compte à rebours lorsque vous appuyerez sur le bouton enregistrer
- De choisir la résolution de vos vidéos. Je vous conseille d'enregistrer en SD afin de réduire le poids des fichiers vidéos.

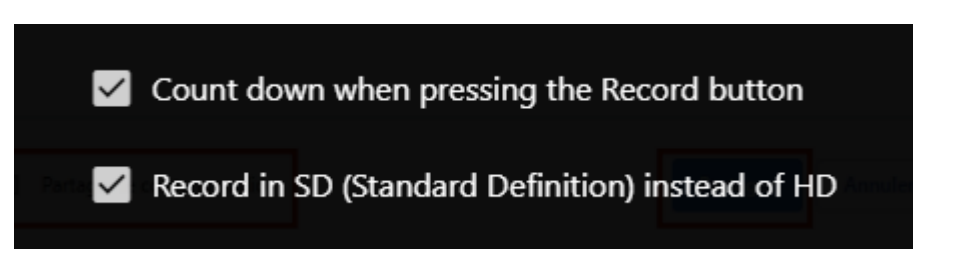

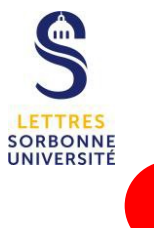

**5**

Une fois que vous êtes prêts, cliquez sur le bouton « Enregistrer » pour démarrer votre vidéo

# **3. Créer une vidéo**

Votre enregistrement démarre, lorsque vous avez fini, cliquez de nouveau sur le bouton rouge (carré) pour arrêter l'enregistrement.

Une fenêtre de commande apparait.

- A gauche, vous retrouvez votre vidéo qui se lira automatiquement.
- En dessous une barre de progression verte vous indique que le traitement de la vidéo est en cours
- A droite, vous retrouvez la date et l'heure de votre vidéo, si vous cliquez dans le cadre, vous pouvez renommer la vidéo
- Attribuez à la vidéo un dossier de destination
- Entrer une description

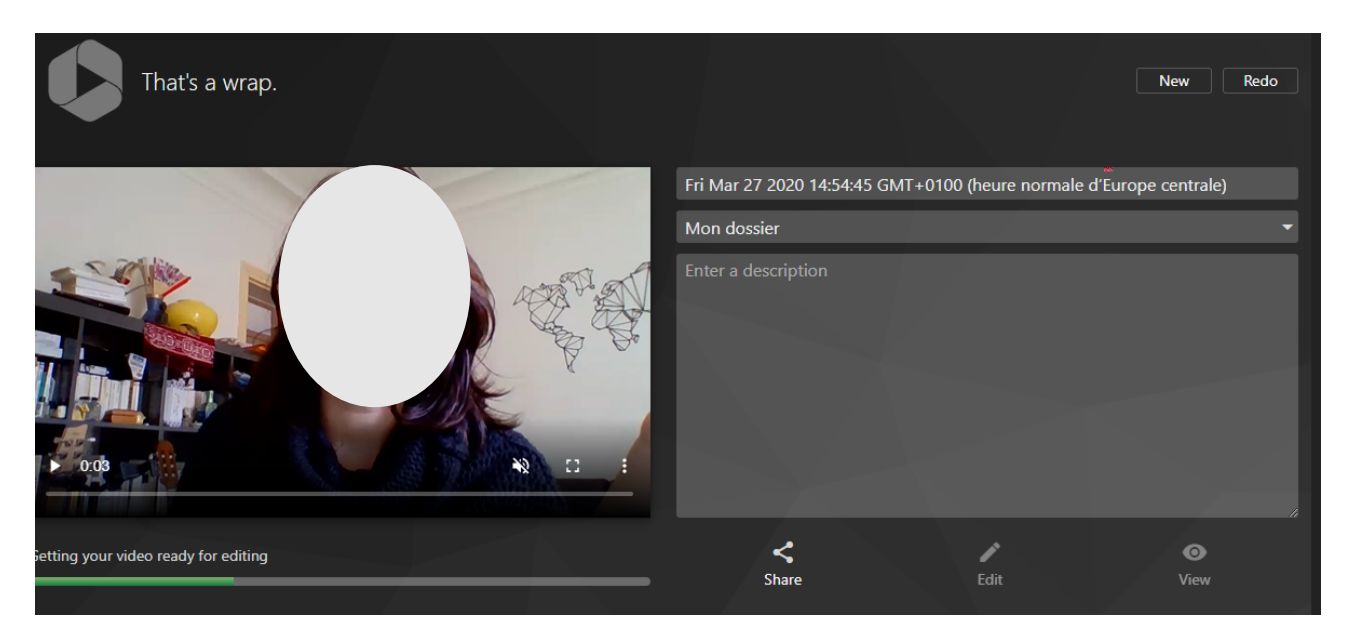

Lorsque la vidéo a achevé sa phase de traitement, votre vidéo est prête à être visionnée, à être partager, à être éditer et à être visualiser

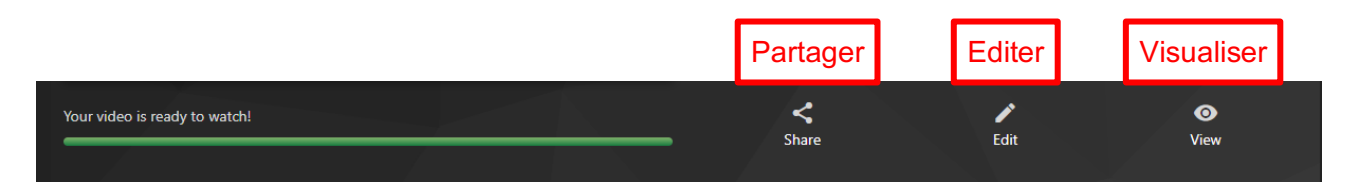

### **Partager :**

Vous pouvez partager votre vidéo aux personnes de votre choix (écrivez les noms des étudiants, enseignants) ou bien les adresses courriels des participants. Puis envoyez « Send »

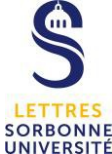

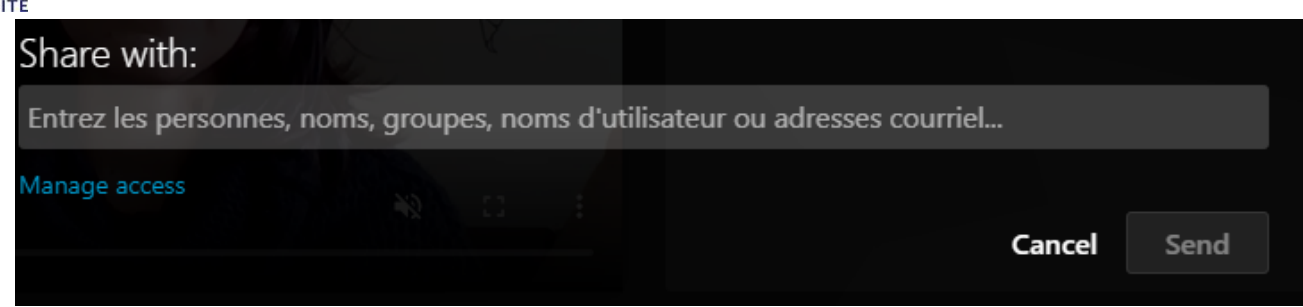

### **Editer :**

La fenêtre de montage s'affiche dans un autre onglet.

• Il vous est possible alors de couper des parties que vous ne souhaitez pas rendre visible lors de la publication.

Sur la timeline, cliquez et glissez le curseur pour griser les parties à couper. Lors de la lecture, le lecteur de la timeline sautera vos parties grisées.

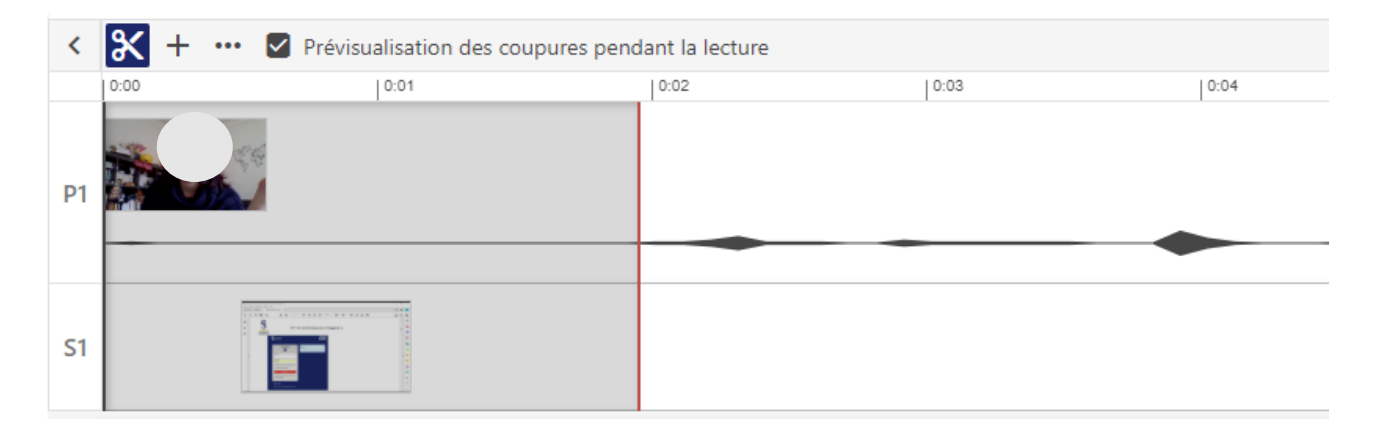

• Le + vous permettra d'ajouter des ressources dans votre vidéo. Vous pouvez ajouter un flux, un clip déjà enregistré sur Panopto, un quiz, une vidéo YouTube ou tout simplement une page web

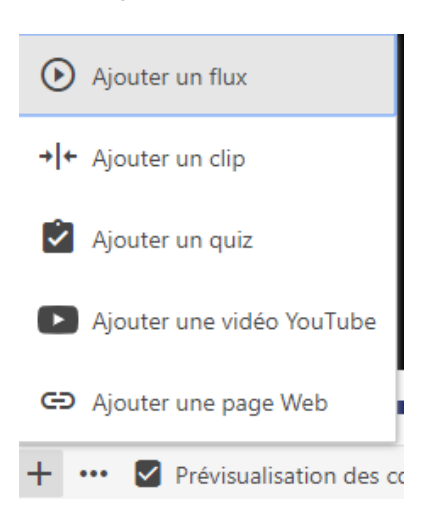

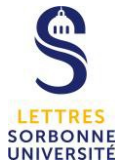

- Dans la partie à gauche de votre écran, vous pouvez :
	- o Ajouter du contenu (titre pour créer des chapitres) à différents endroits de votre vidéo
	- o Ajouter des sous-titres
	- o Ajouter une présentation en PowerPoint uniquement
	- o Créer un Quiz (Questionnaire)
	- o Avoir une visibilité sur les coupures vidéos que vous avez effectuées
	- o Ajouter un flux (vidéo ou Powerpoint supplémentaire)

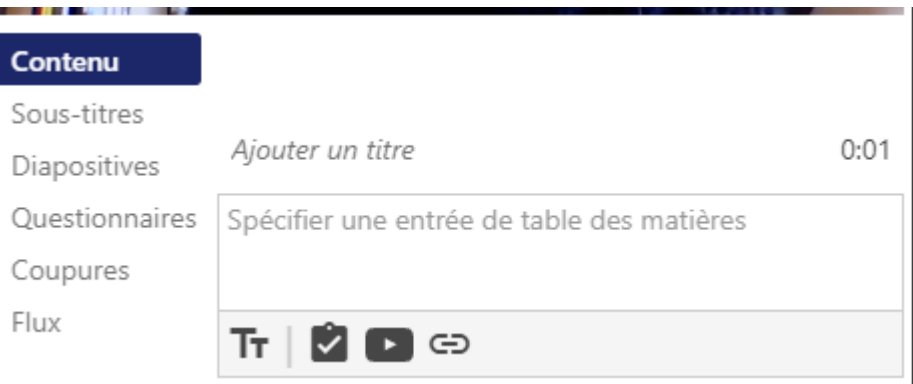

Puis une fois votre édition terminée, cliquez sur le bouton bleu « Appliquer » en haut à droite de votre écran

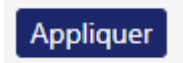

Une fenêtre vous invite à fermer l'éditeur après l'application des modifications.

sorbonne-universite.cloud.panopto.eu indique Modifications appliquées à la vidéo. Fermer l'éditeur? **OK** Annuler

Votre vidéo est maintenant prête à être diffuser